## *Real Virtual RECIBOS DE PAGOS*

*Versión 3.3*

Elaborado por Angeles Ubaldo

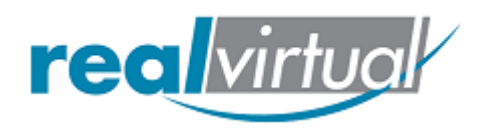

El 1 de julio del 2017 entró en vigor de manera opcional el uso de la factura de recepción de pagos (sólo con la versión 3.3 del anexo 20). A partir del 1 de abril del 2018, será obligatoria su emisión.

Debe expedirse por la recepción de pagos en parcialidades y en los casos en que se reciba el pago de la contraprestación en una sola exhibición, pero ésta no sea cubierta al momento de la expedición de la misma, incluso cuando se trate de operaciones a crédito y estas se paguen totalmente en fecha posterior a la emisión de la factura correspondiente.

- Evite cancelaciones indebidas de facturas.
- Evite falsas duplicidades de ingresos en facturación de parcialidades.
- Sabrá si una factura ha sido o no pagada.

Los casos en los que se debe expedir este comprobante son los siguientes:

- Pago diferido
- Pago en parcialidades
- Operaciones de crédito
- Operación donde existe cobro por cuenta de terceros
- $\bullet$

En este manual se muestra paso a paso como generar el comprobante de pago, únicamente debe iniciar sesión en su sistema de facturación con sus credenciales de acceso.

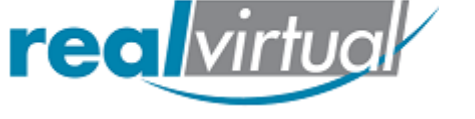

Real Virtual

## Una vez dentro vaya a la opción Financiero, ubicado de lado izquierdo de su sistema

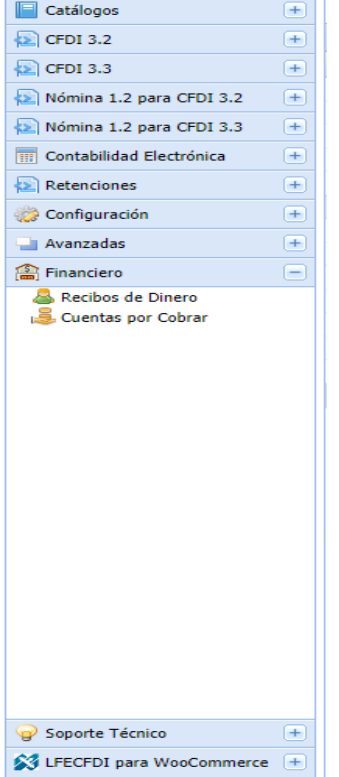

Seleccione la opción **Cuentas por Cobrar**, se mostrarán las facturas emitidas, seleccione la deseada y pulse el botón cobrar.

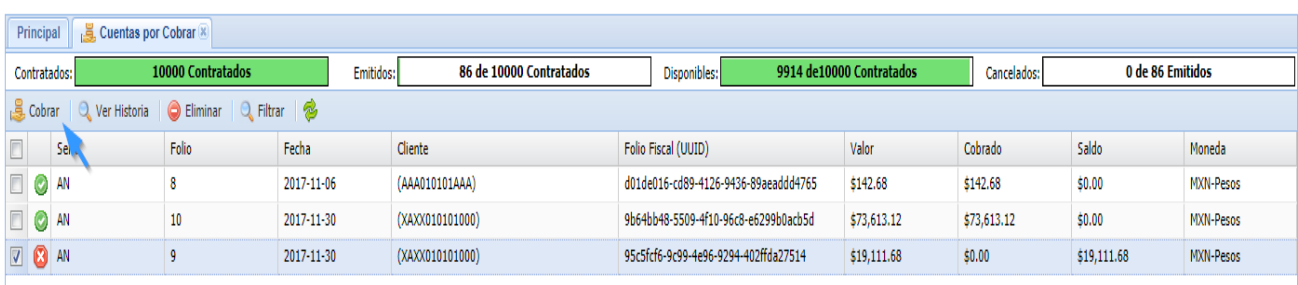

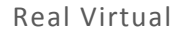

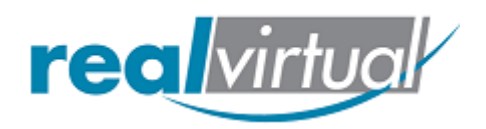

Le aparecerán las opciones del cobrado de esa factura, ingrese la información que le pide el sistema y pulse el botón Guardar

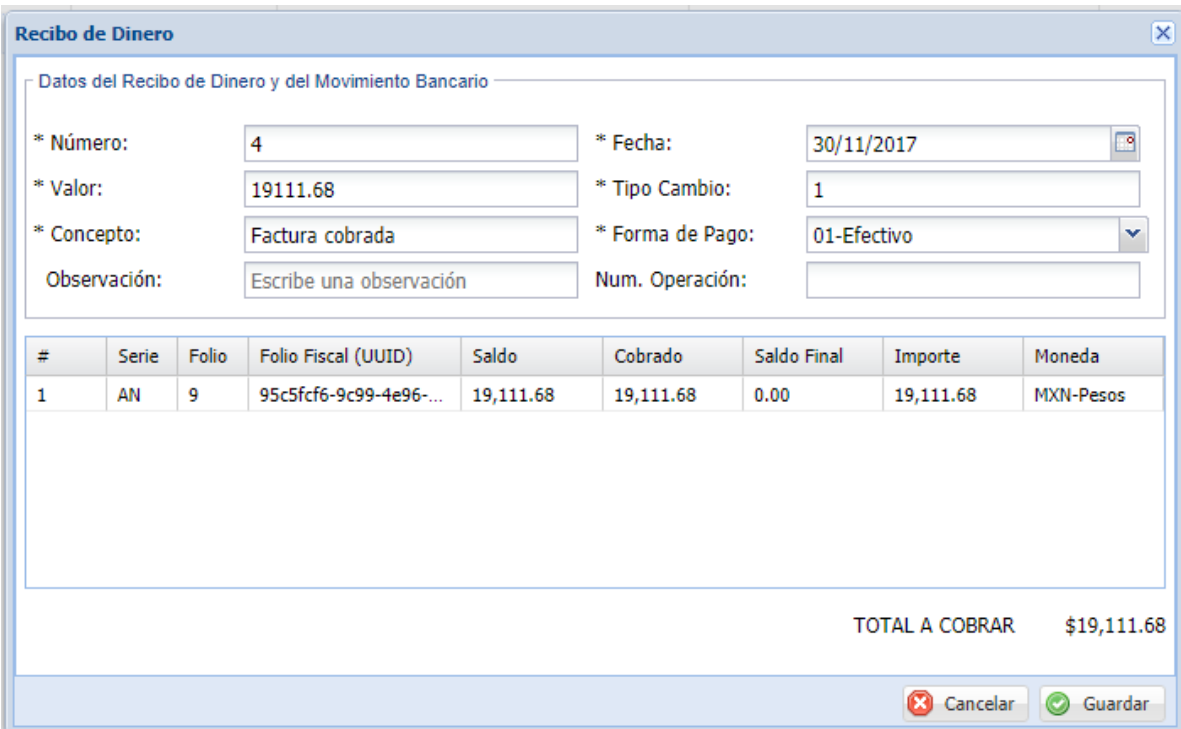

El sistema le indicara si desea cobrar la factura seleccionada, pulse Yes

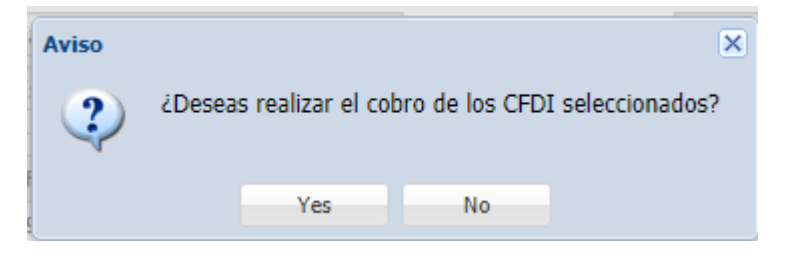

Le mandara el mensaje donde indica que se han cobrado las facturas con éxito

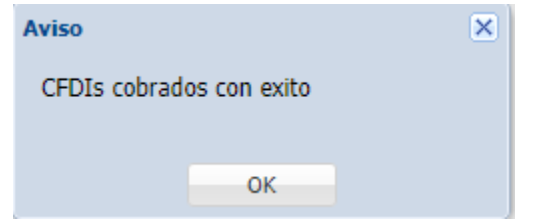

Una vez que las facturas se hayan cobrado con éxito, aparecerán con el icono verde como se muestra en la siguiente imagen.

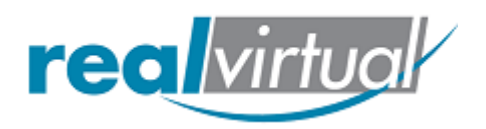

## Real Virtual

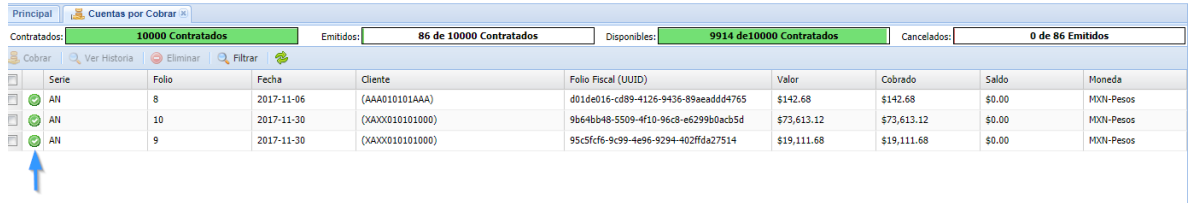

El siguiente paso es ir a recibos de dinero

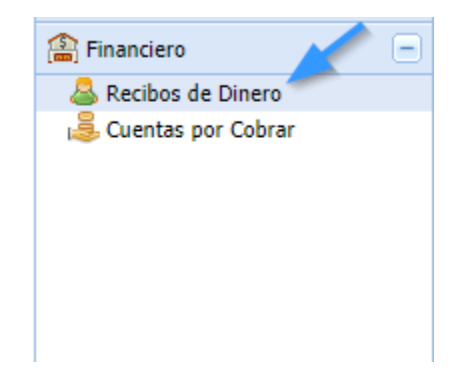

Se mostrara una nueva pestaña donde nos muestra las facturas timbradas y sin timbrar, hay que seleccionar la factura que se desee timbrar y pulsar el botón Timbrar.

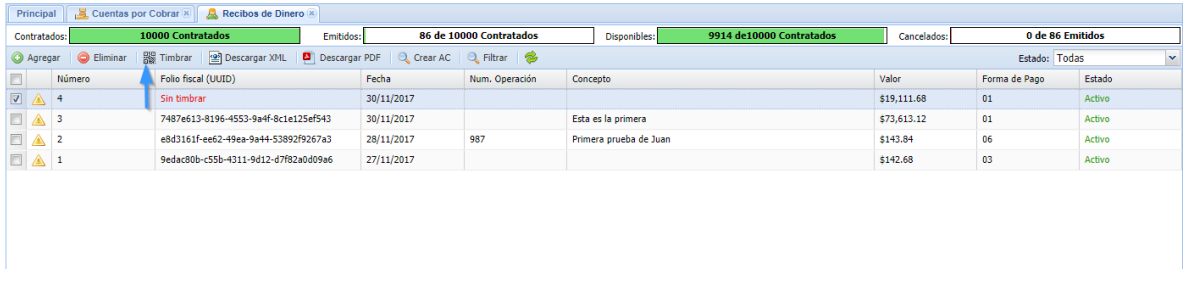

Una vez timbrada la factura, podrá descargar tanto el xml y pdf pulsando la opción deseada.

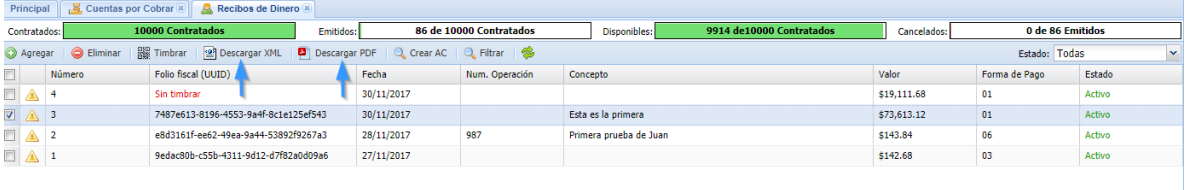

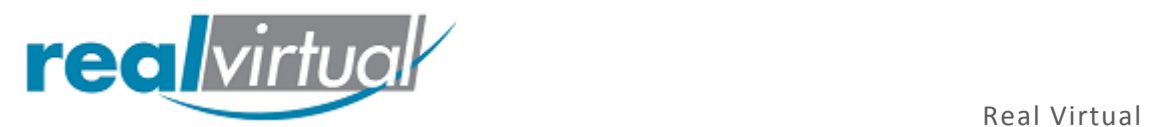

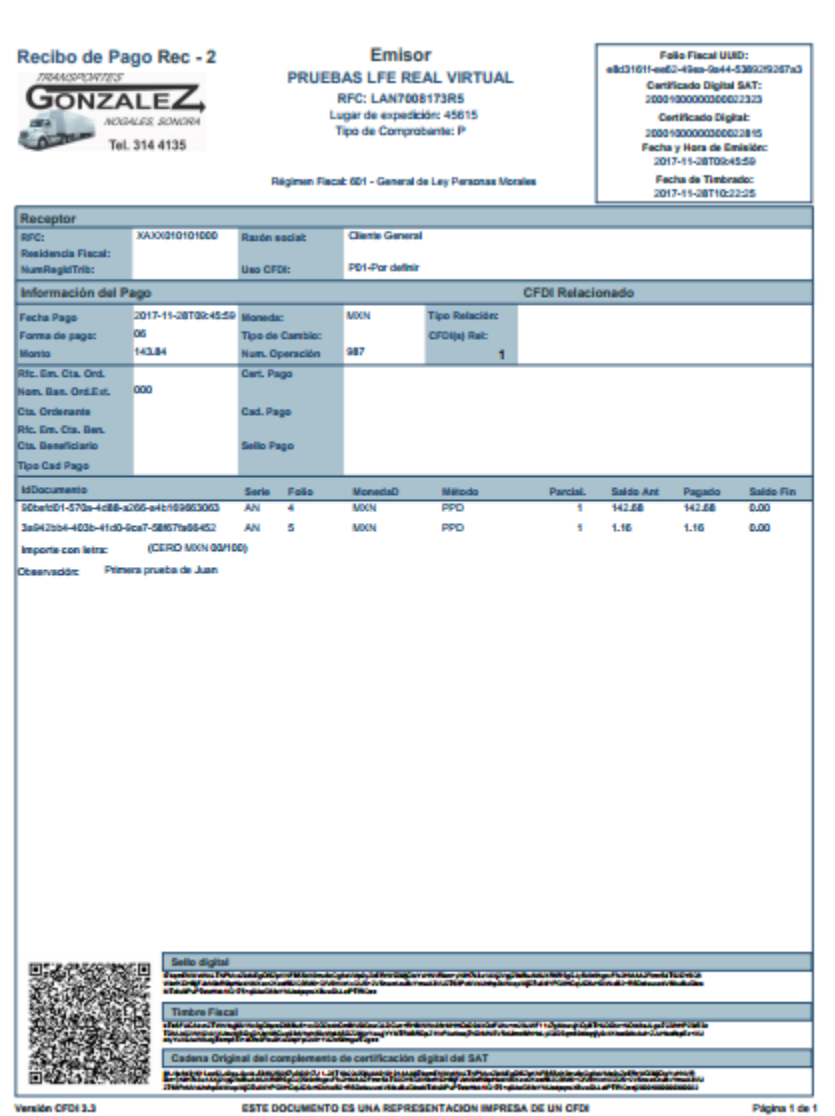

Vista del PDF

Ï.

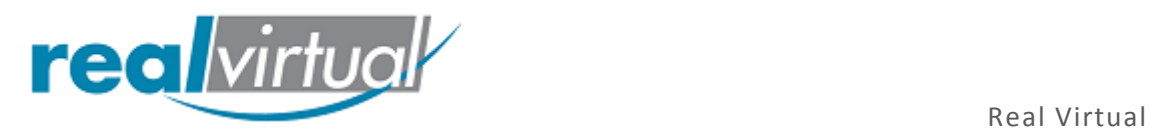

## Vista XML

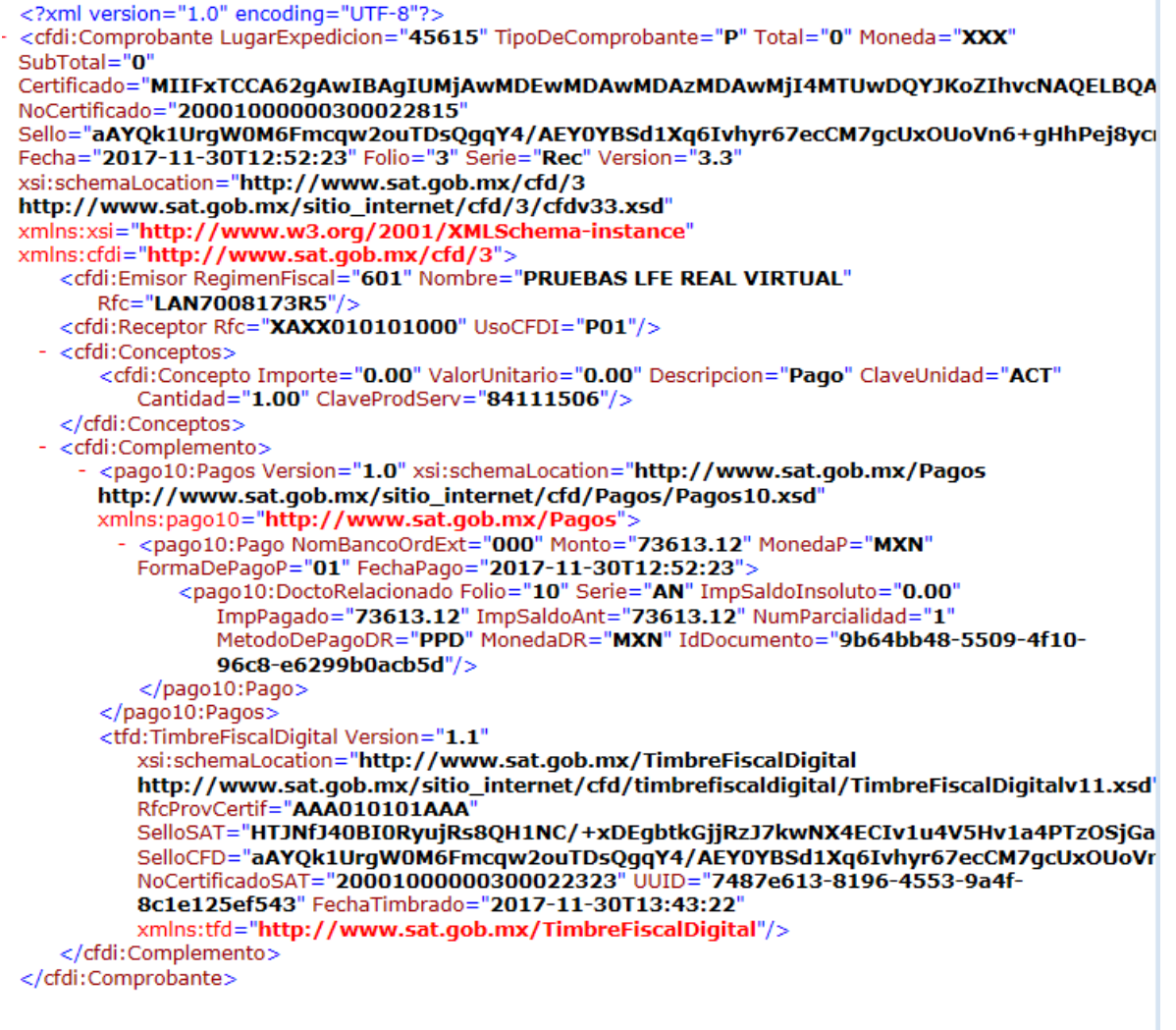